Installationsanleitung

# A1 WLAN Box PRG AV4202N WLAN Sicherheit & WLAN-Kanal ändern

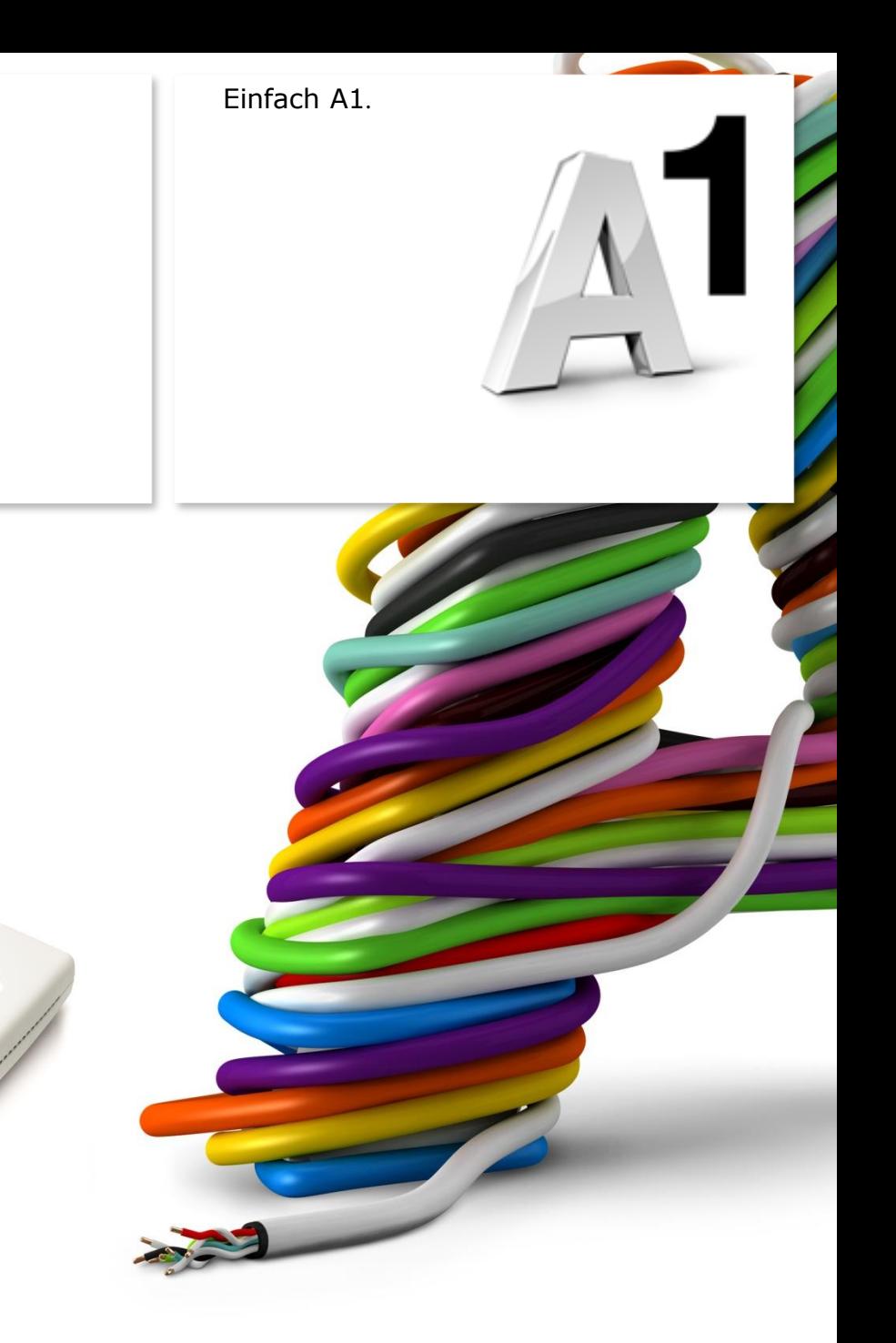

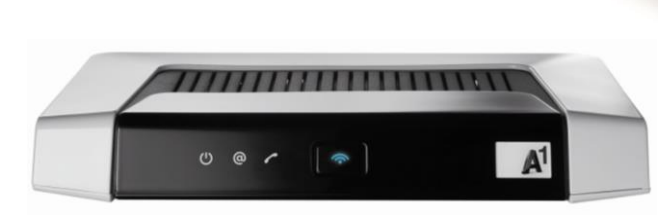

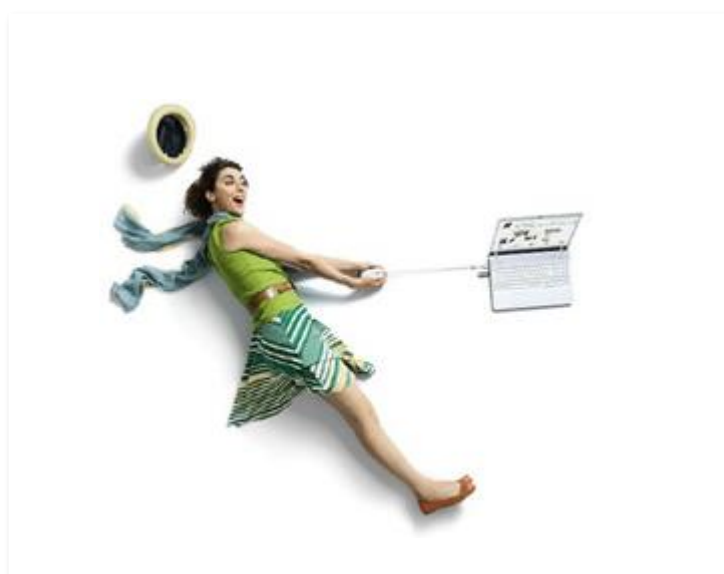

## Einfach schneller zum Ziel.

Sie können die Konfiguration für Ihre **WLAN - Verbindung** manuell überprüfen oder verändern. Wie das geht, erfahren Sie in dieser Anleitung. Befolgen Sie dazu einfach die einzelnen Konfigurationsschritte und halten Sie sich bitte an die Reihenfolge.

Die Einrichtung dauert nur wenige Minuten, versprochen.

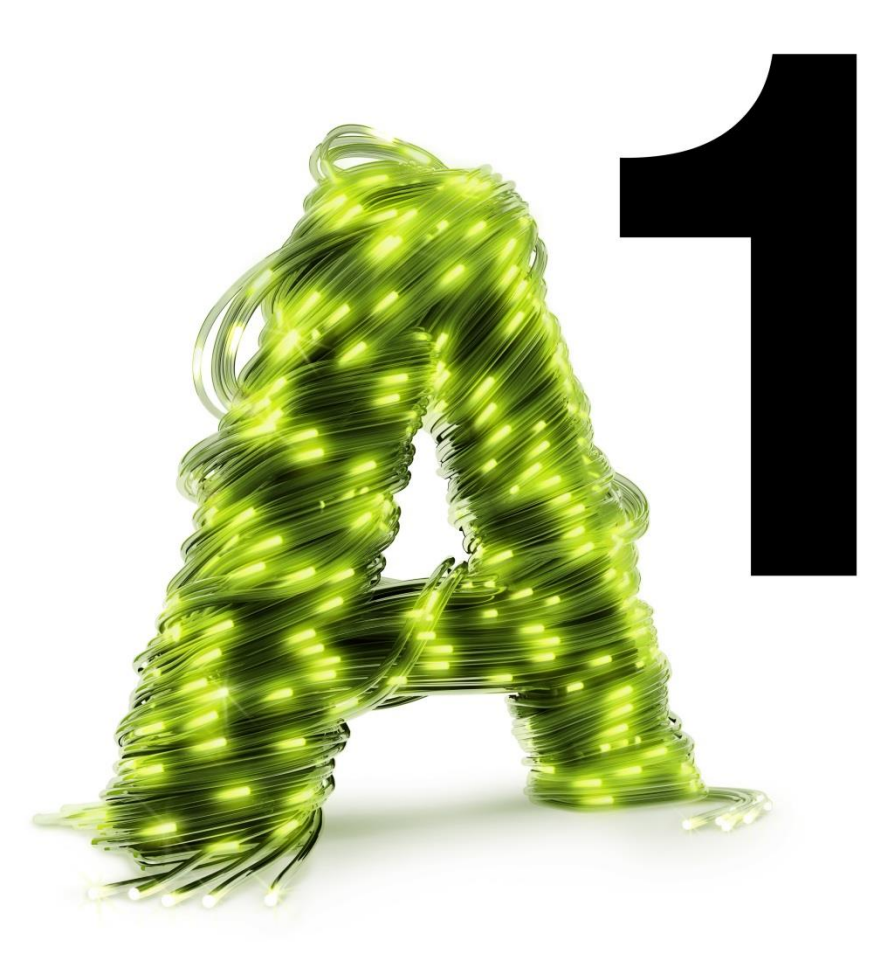

## 1. A1 WLAN Box konfigurieren

In diesem Abschnitt nehmen Sie die persönlichen Einstellungen für Ihre A1 WLAN Box vor.

#### **Wichtige Information**

Derzeit ist auf Ihrer A1 WLAN Box PRG AV4202N eine von zwei möglichen Firmware-Versionen im Einsatz.

Um die für Sie richtige Firmware-Version Ihrer WLAN Box herauszufinden, öffnen Sie bitte Ihren Internet Browser.

Ihr Internet Browser ist das Programm, mit dem Sie die Internetseiten öffnen. Verbreitete Browser sind Internet Explorer, Mozilla Firefox, Safari, Google Chrome und Opera.

Tragen Sie dazu bitte in die Adressleiste Ihres Browsers "10.0.0.138" ein und bestätigen die Eingabe mit "**Enter**".

Sie gelangen nun zu den Einstellungen Ihrer A1 WLAN Box.

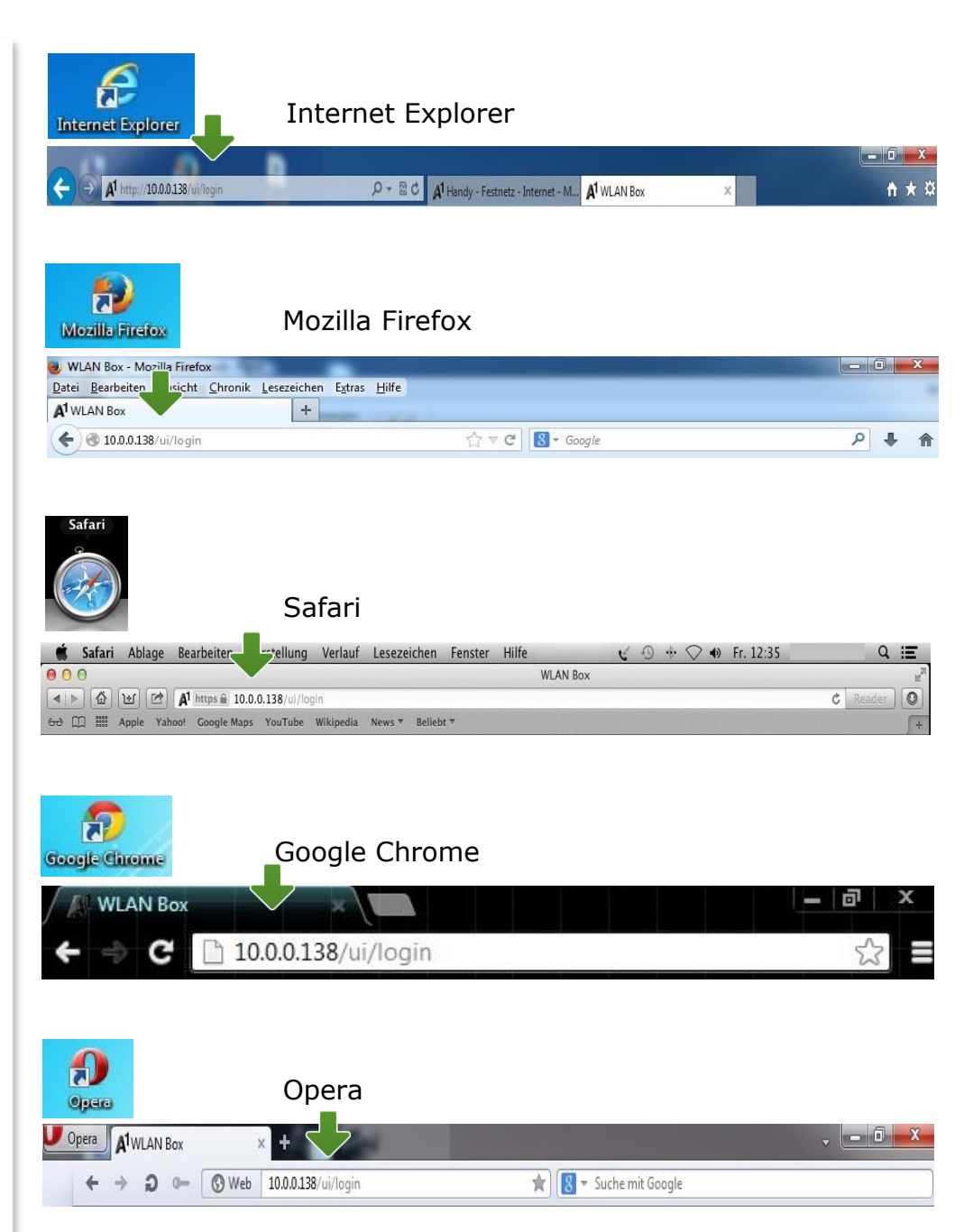

### Login

Um zu den Einstellungen Ihrer A1 WLAN Box zu gelangen, klicken Sie bitte ohne Angabe eines Passworts auf "**Login**".

### **Hinweis:**

Sollten Sie den Zugang zu Ihrer WLAN-Box bereits mit Benutzernamen und Passwort abgesichert haben, so tragen Sie diese Daten jeweils auf der Startseite ein.

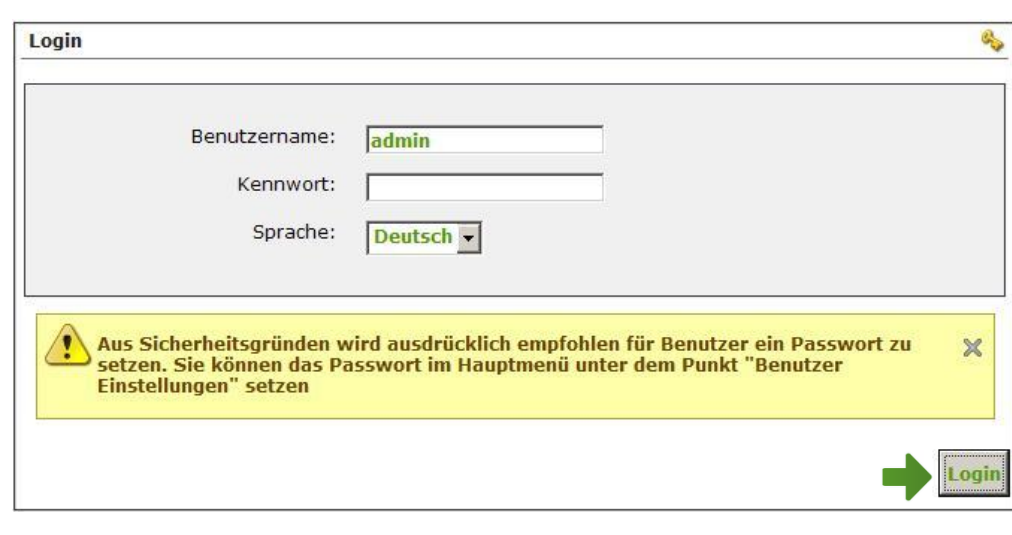

## 2. Übersicht

Klicken Sie zu Beginn bitte auf "**Fortgeschrittener Modus**".

### **WLAN:**

Im Bereich WLAN im linken Block sehen Sie auf einen Blick den Status und die Verschlüsselung Ihrer WLAN -Verbindung.

## **Benutzer Einstellungen:**

Unter diesem Punkt können Sie einen passwortgeschützten Benutzer für den Zugriff auf die Geräte -Einstellungen anlegen.

## **System:**

In diesem Bereich haben Sie die Möglichkeit, einen einfachen **Neustart** Ihrer A1 WLAN Box durchzuführen.

## Eine **Rücksetzung auf Werkseinstellungen**

können Sie ebenfalls durchführen, indem Sie auf "**Werkseinstellungen wiederherstellen**" klicken.

**Vorsicht:** Bei diesem Vorgang werden alle vorangegangenen Einstellungen wieder rückgängig gemacht.

Die Option "**Firmware Aktualisieren**" bringt die Firmware -Version Ihrer A1 WLAN Box auf den neuesten Stand, wenn eine aktive Online - Verbindung besteht.

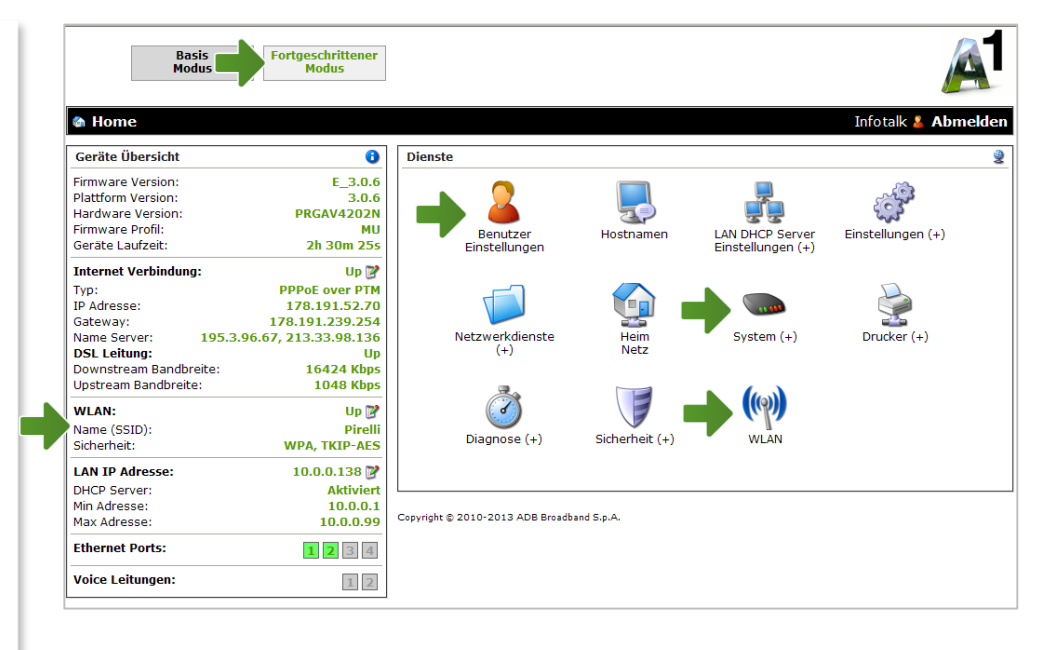

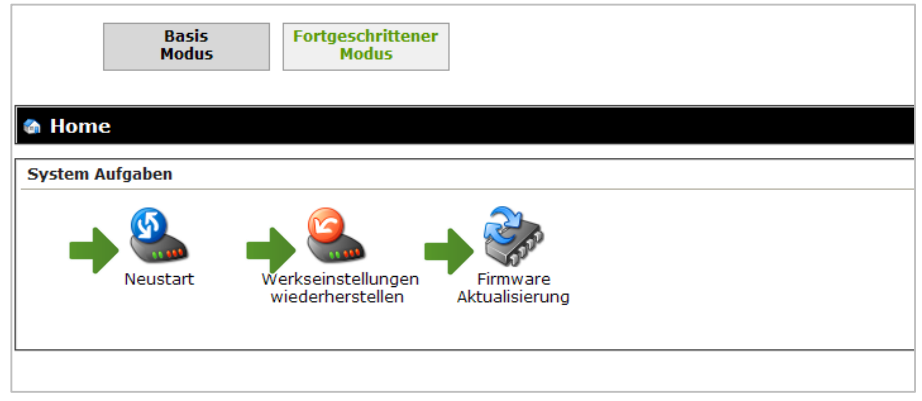

## 3. WLAN -Einstellungen

Im Fortgeschrittenen Modus klicken Sie bitte auf das **WLAN -Symbol**, um zu den WLAN Einstellungen zu gelangen.

### **Access Point aktivieren:**

Steht der Punkt auf "Ja", so ist das WLAN bei Ihrer A1 WLAN Box eingeschaltet.

### **Name (SSID):**

Hier können Sie den Namen Ihrer WLAN - Verbindung frei wählen. Ändern Sie dazu bitte die vorausgefüllte Bezeichnung.

### **Sicherheits Modus:**

Damit die Sicherheitseinstellungen Ihrer A1 WLAN Box optimal an die Anforderungen Ihrer PC Einstellungen angepasst werden, ändern Sie die Einstellungen bei "**Sicherheits Modus** " auf "**WPA -WPA2**".

Ändern Sie auch den "**Verschlüsselungs Modus**" von "TKIP" auf "TKIP-AES".

#### **WPA Passphrase:**

Hier legen Sie Ihr persönliches, frei wählbares WLAN -Kennwort fest. Dieses benötigen Sie jedes mal, wenn Sie ein zusätzliches Gerät mit Ihrem WLAN -Netzwerk verbinden wollen. Geben Sie dazu bitte Ihr selbst gewähltes WLAN - Kennwort in das Feld "**WPA Passphrase**" ein. Wir empfehlen Ihnen einen 8 -stelligen Wert, bestehend aus Ziffern und Groß - und Kleinbuchstaben, ohne Sonderzeichen oder Umlaute zu verwenden und klicken Sie danach ganz unten auf "Anwenden".

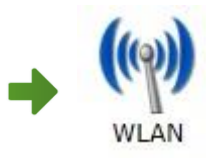

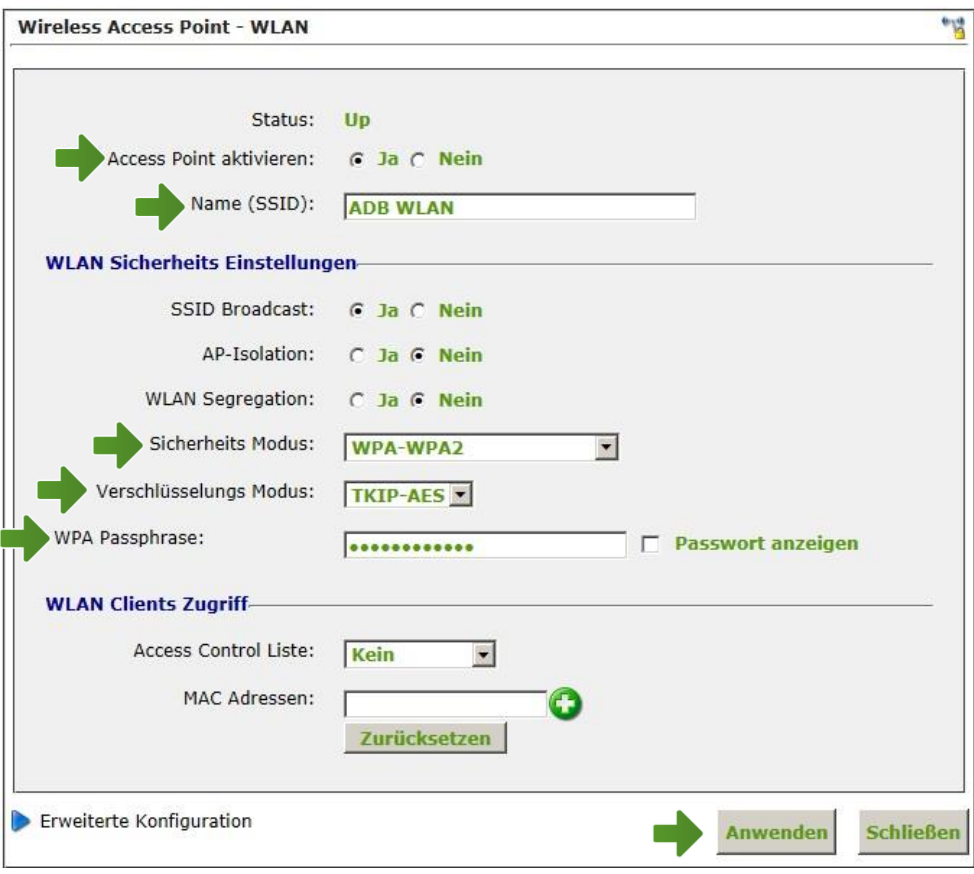

## 4. WLAN-Kanal ändern

Um den WLAN-Kanal zu ändern, klicken Sie bitte unter den WLAN-Einstellungen auf "Erweiterte **Konfiguration**".

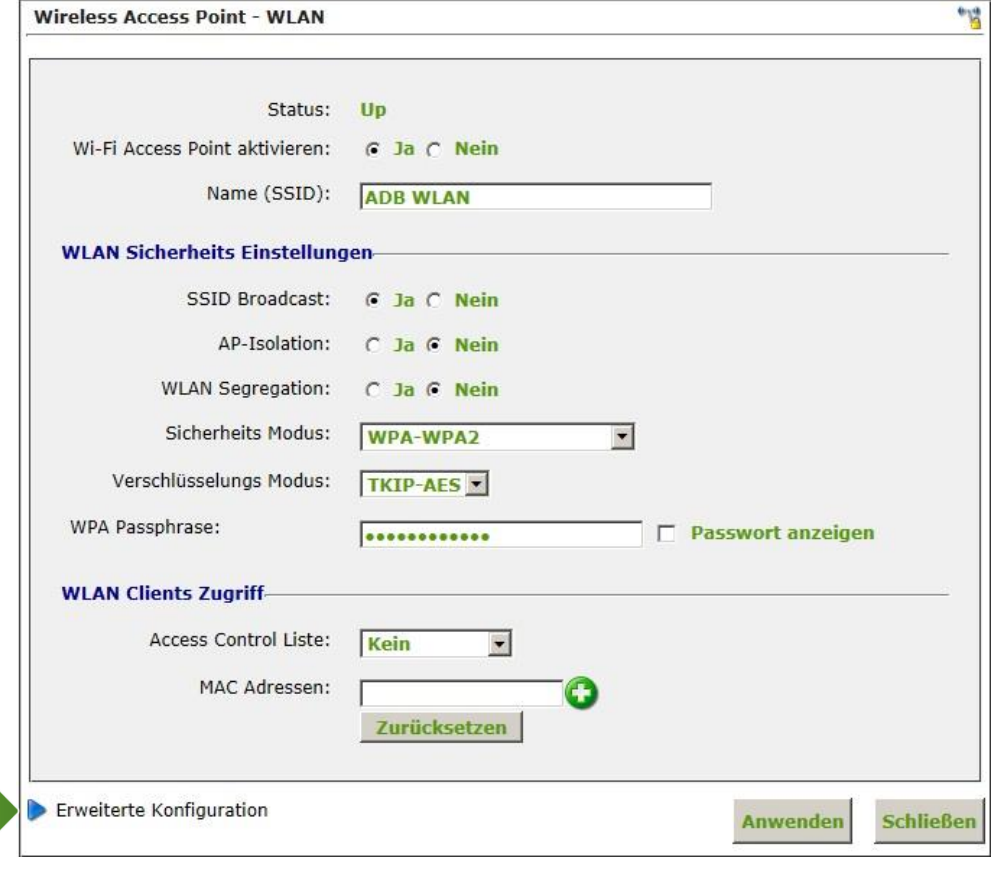

#### **Richtigen Kanal wählen:**

Wenn in sich in Ihrer Umgebung viele unterschiedliche WLAN-Netze befinden, können durch Funk-Überlagerungen Störungen auftreten. Durch die Wahl eines anderen WLAN-Kanals können Sie versuchen, dieses Problem zu beheben.

Standardmäßig ist diese Option auf "**Auto**" gesetzt. Sie können durch einen Klick auf "WLAN **Umgebung**" ausmessen, welche WLAN-Kanäle von anderen Geräten in Ihrer Umgebung verwendet werden.

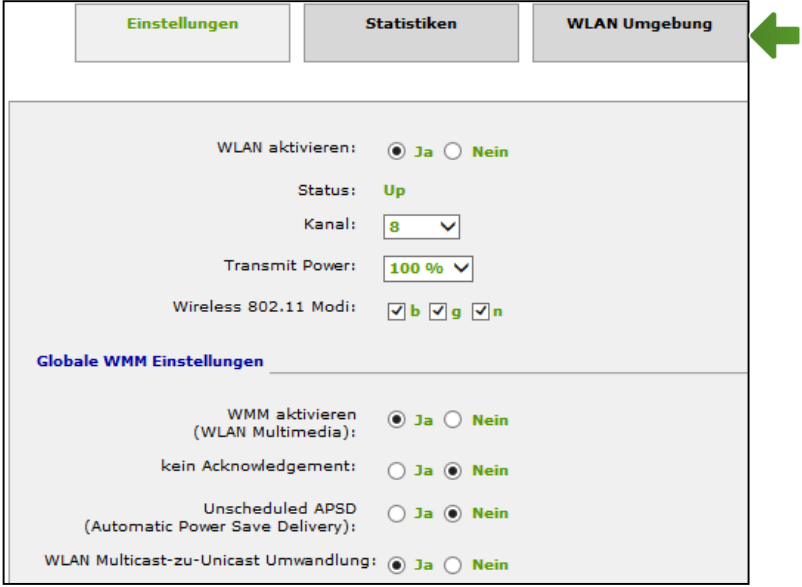

Nun sehen Sie unter "**WLAN Zugangspunkte in Ihrer Umgebung**" die Nummern der Kanäle, die bereits verwendet werden. Wir empfehlen Ihnen für Ihre A1 WLAN Box einen Kanal auszuwählen, der noch nicht auf dieser Liste vorkommt.

Gehen Sie nun wieder einen Schritt zurück zu den **Wlan-Einstellungen**.

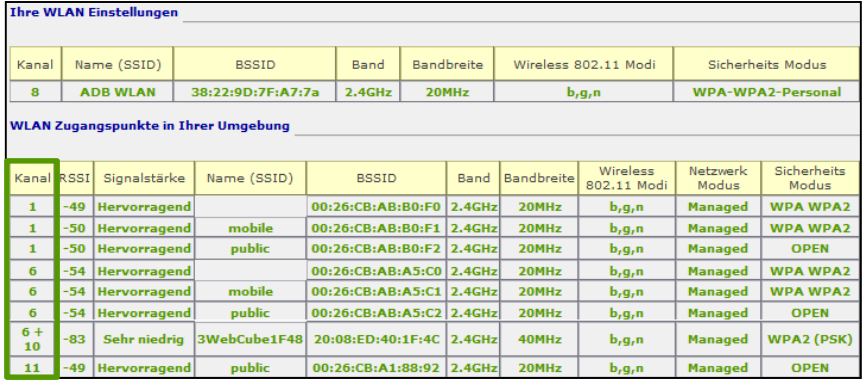

#### **Kanal einstellen:**

Sie können sich durch einen Klick auf den Pfeil neben "**Kanal**" eine Auswahl an WLAN-Kanälen anzeigen lassen und einen neuen auswählen.

#### Hinweis:

Wenn Sie den WLAN-Kanal manuell setzen, ist es empfehlenswert einen auszuwählen, der beim vorangegangenen Suchlauf nicht auf der Liste stand.

Versuchen Sie vorrangig Kanal 3, 5 oder 11. Darüber hinaus ist es empfehlenswert,

Kanaländerungen im Abstand von zumindest 3er-Schritten vorzunehmen.

Klicken Sie abschließend bitte auf "Anwenden".

Die Konfiguration Ihrer A1 WLAN Box ist abgeschlossen.

Schließen Sie alle noch offenen Fenster und entfernen Sie das Netzwerkkabel von Ihrem Computer.

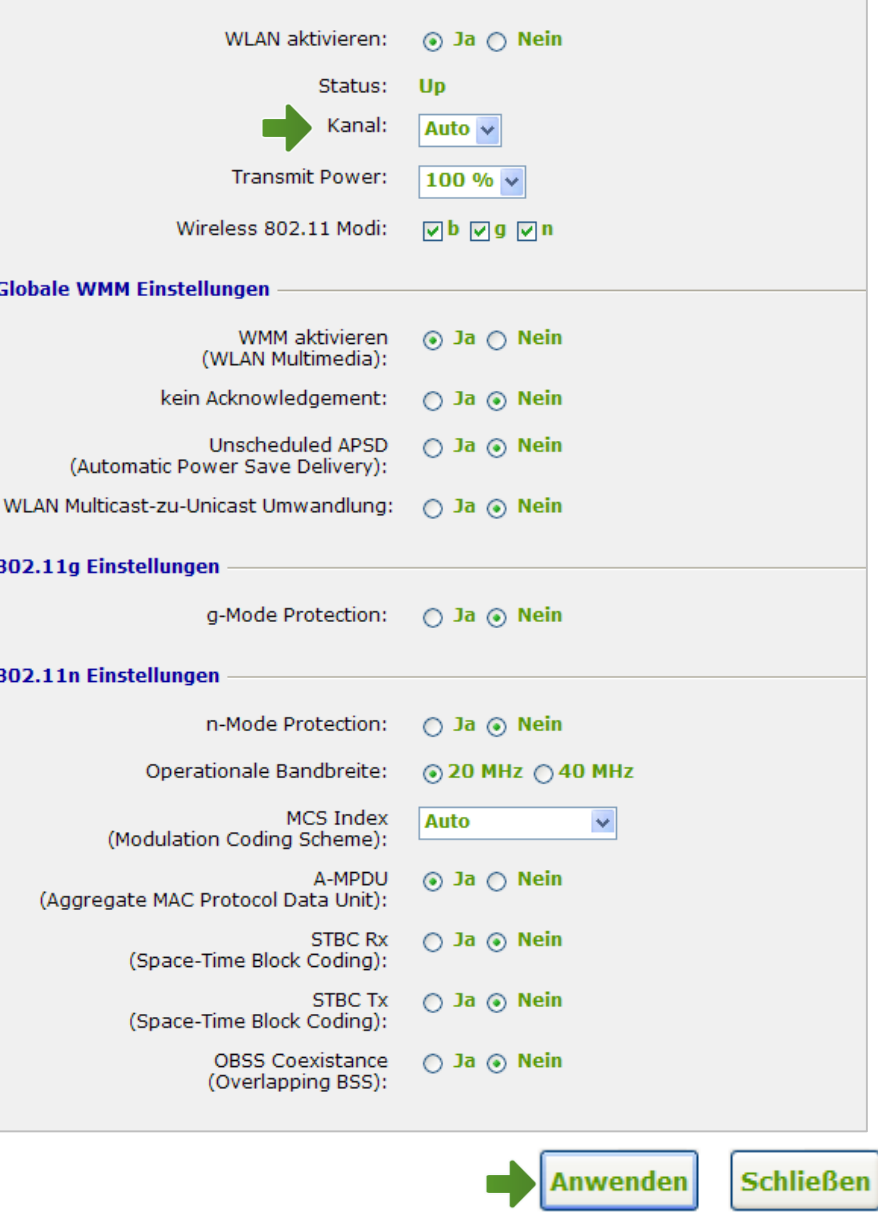

Ł

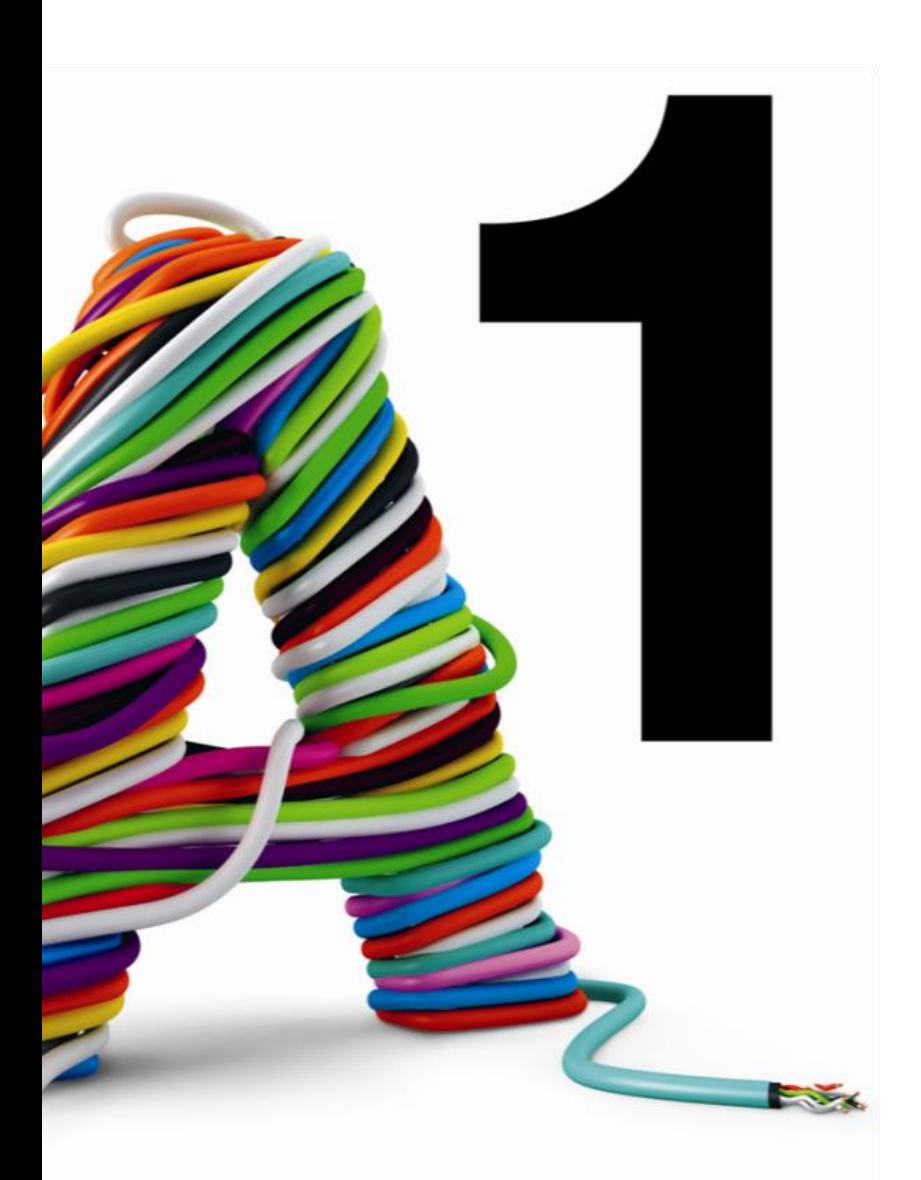

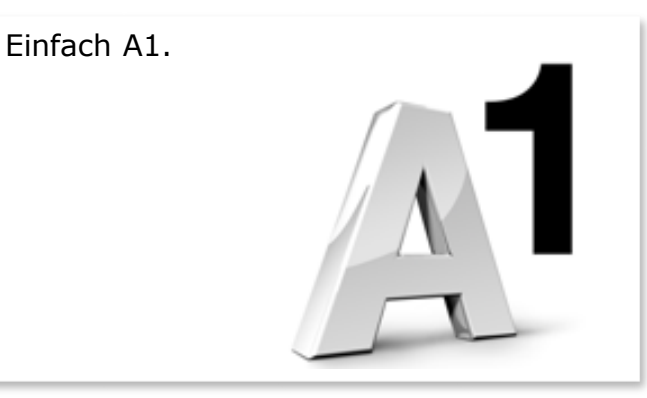

#### Sie haben noch Fragen?

Das A1 Service Team ist gerne für Sie da:

#### **A1 Technik Service für Festnetz-Internet, E-Mail & TV (€ 1,56/min.)**

Bei unseren Experten sind Sie richtig mit Ihren Fragen rund um Festnetz-Internet und A1 TV: 0900 100 100

#### **A1 Technik Service für Mobil (€ 1,56/min.)**

Ihr Handy oder Smartphone macht Probleme? 0900 664 900

#### **Computer-HelpLine (€ 1,56/min.)**

Sie brauchen Unterstützung bei Problemen mit Ihrem Computer, Router oder mit Netzwerkkonfigurationen? 0900 44 00 88

#### **Sie nehmen die Dinge gerne selbst in die Hand**

Viele Antworten gibt´s auf [www.a1.net/hilfe-support](http://www.a1.net/hilfe-support) Tauschen Sie sich gerne mit anderen aus: [www.a1community.net](http://www.a1community.net/)

**Sie besitzen ein Smartphone?** Probieren Sie doch einfach unsere neue "A1 WLAN Manager" App für [Android](https://play.google.com/store/apps/details?id=at.a1telekom.android.a1wlanbox) und [iOS](https://itunes.apple.com/at/app/a1-wlan-manager/id1086897549?mt=8) aus!

**Und ohne Smartphone?** Auf [www.a1.net/wlan-optimieren](http://www.a1.net/wlan-optimieren) helfen wir Ihnen weiter!